## Options for Reconciling/Verifying Uploaded Files

\*Note: Only a Production environment is available for processing files

| 1. | Password Protect Site         | 1  |
|----|-------------------------------|----|
| 2. | Upload A File                 | 5  |
| 3. | Create Sandbox                | 10 |
| 4. | Upload directly to live siteN | /A |

## Password Protect Site

In order to control when the public can view your site, login to your OpenGov.com site:

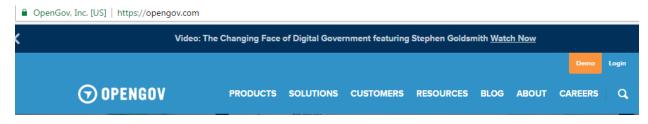

Then click on the "Reports" tab on the left side of the screen and then the OpenBooks report:

| $\overline{\mathbf{O}}$ | Reports                                                                                                    |                                  |                                                 |                                          |                                        | Pro                        |
|-------------------------|----------------------------------------------------------------------------------------------------|----------------------------------|-------------------------------------------------|------------------------------------------|----------------------------------------|----------------------------|
| NETWORK                 | Reports                                                                                                    |                                  |                                                 |                                          |                                        |                            |
| REPORTS                 | SEARCH:<br>Q Search for reports                                                                                                    |                                  |                                                 |                                          |                                        |                            |
| DATA<br>DATA<br>PORTAL  | Welcome to Reports!<br>This is where the reports you create are stored.<br>Explore these example report templates to see what<br>you can create with OpenGov, then download the | 8,147<br>1,472<br>1,543<br>\$517 | \$869<br>\$816<br>\$8,416<br>\$12,516           | \$4,263<br>\$1,144<br>\$2,815<br>\$2,471 | \$2,167<br>\$3,162<br>\$1,729<br>\$329 | \$8<br>\$12<br>\$6,<br>\$1 |
| SETTINGS                | template to make your own. When you're ready to<br>add a report, click on <b>Create Report</b> in the upper<br>right hand corner.                                               |                                  | \$6,286<br>\$21,153<br>nBooks<br>ed May 28, 202 | \$16,461<br>\$6,723                      | \$7,281<br>\$1,941                     |                            |
|                         | ✓ REPORT TEMPLATES                                                                                                    |                                  |                                                 |                                          |                                        |                            |

Report Templates are examples of the most popular reports being created by other governments on OpenGov.

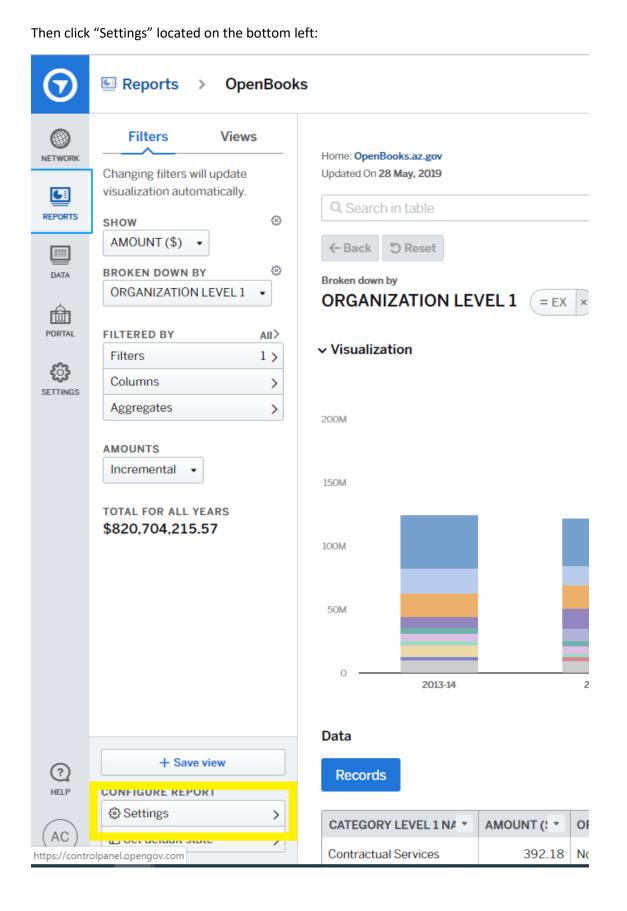

#### Then click on "General":

| $\odot$ | Settings                                                      | Pro<br>X |
|---------|---------------------------------------------------------------|----------|
| NETWORK | General<br>Basic report settings, including description       | >        |
| REPORTS | Report data<br>Determine what data is included in this report | >        |

For the site to not be made available to the public please enter a password of your choosing and click the save button:

| $\odot$  | Settings > OpenBooks (Grid-based)                                                                                         | Prod<br>× |
|----------|----------------------------------------------------------------------------------------------------|-----------|
| NETWORK  | ← Back General                                                                                                    |           |
| REPORTS  | Check images<br>Clicking on a transaction row will give the option to view a simulated check image of the<br>transaction. | •         |
| DATA     | Show check images                                                                                                    |           |
|          | Show total amount<br>Calculate the sum of your transactions and display it in the side bar                                |           |
| SETTINGS | Show total amount                                                                                                    |           |
|          | Show summary table<br>Show a summary table of the report breakdown                                                        |           |
|          | Don't show summary table                                                                                                  |           |
|          | Password                                                                                                    |           |
|          | DemonstrationPassword                                                                                                    |           |
|          | Require a password to access this report                                                                                  |           |
|          | - · · · · · · · · · · · · · · · · · · ·                                                                                   |           |

If the public attempts to go to your site well the password is set, they will see the following:

| Limited Access: Password Required |  |  |  |
|-----------------------------------|--|--|--|
| Password:                         |  |  |  |
|                                   |  |  |  |
|                                   |  |  |  |
|                                   |  |  |  |
|                                   |  |  |  |
|                                   |  |  |  |

When you are ready to make the site available to the public again follow the steps above but this time remove the password and click the save button:

| $\odot$     | Settings > OpenBooks (Grid-based)     X                                                                                                    |  |  |  |  |  |  |  |
|-------------|----------------------------------------------------------------------------------------------------|--|--|--|--|--|--|--|
| NETWORK     | ← Back General                                                                                                    |  |  |  |  |  |  |  |
| REPORTS     | Report Description     22/250 characters       Home: OpenBooks.az.gov                                                                          |  |  |  |  |  |  |  |
| DATA        | You may include links to other resources in your report description Visible in report                                                          |  |  |  |  |  |  |  |
| PORTAL      | Check images<br>Clicking on a transaction row will give the option to view a simulated check image of the<br>transaction.<br>Show check images |  |  |  |  |  |  |  |
|             | Show total amount<br>Calculate the sum of your transactions and display it in the side bar<br>Show total amount                                |  |  |  |  |  |  |  |
|             | Show summary table<br>Show a summary table of the report breakdown<br>Don't show summary table                                                 |  |  |  |  |  |  |  |
| (?)<br>HELP | Password                                                                                                    |  |  |  |  |  |  |  |
| (AC)        | Cancel Save                                                                                                    |  |  |  |  |  |  |  |

# Upload A File

In order to upload a file to the OpenGov.com site, login to your OpenGov.com site:

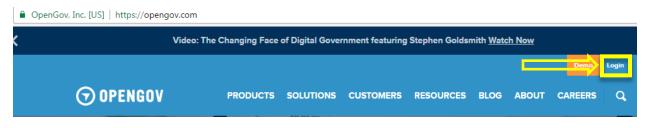

Then click on the "Data" tab on the left side of the screen:

| $\odot$                                                                                                    | Reports             |                                                                      |                                   |          |          |         | Pro      |
|----------------------------------------------------------------------------------------------------|---------------------|----------------------------------------------------------------------|-----------------------------------|----------|----------|---------|----------|
| NETWORK                                                                                                    | Repo                | rts                                                                  |                                   |          |          |         |          |
| REPORTS                                                                                                    | SEARCH:             | reports                                                              |                                   |          |          |         |          |
| Data                                                                                                    |                     |                                                                      |                                   |          |          |         |          |
|                                                                                                    | Welcome to          | Reports!                                                             | 8,147                             | \$869    | \$4,263  | \$2,167 | \$8,4    |
| t de la companya de la companya de l | This is where th    | e reports you create are stored.                                     | 4,472                             | \$816    | \$1,144  | \$3,162 | \$12,5   |
| PORTAL                                                                                                    |                     | xample report templates to see what                                  | 4,543                             | \$8,416  | \$2,815  | \$1,729 | \$6,2    |
| .0.                                                                                                    |                     | with OpenGov, then download the<br>ke your own. When you're ready to | \$517                             | \$12,516 | \$2,471  | \$329   | \$1,1    |
| <b>E</b>                                                                                                    | add a report, cl    | ick on Create Report in the upper                                    | \$319                             | \$6,286  | \$16,461 | \$7,281 | \$1      |
| SETTINGS                                                                                                    | right hand corn     | er.                                                                  | 1,549                             | \$21,153 | \$6,723  | \$1,941 | \$⊿<br>¢ |
|                                                                                                    |                     |                                                                      | OpenBooks<br>Updated May 28, 2019 |          |          |         | €        |
|                                                                                                    | <b>∼</b> REPORT TEM | PLATES                                                               |                                   |          |          |         |          |

Report Templates are **examples** of the most popular reports being created by other governments on OpenGov.

Next, go into your Datasets section and click on "Openbooks":

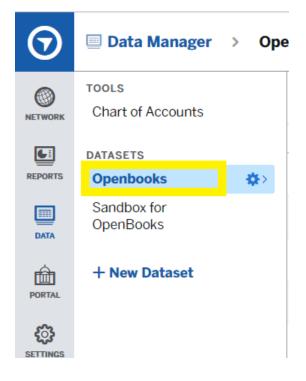

This will bring up all of the files that have been uploaded to this dataset:

| $\odot$  | 🗏 Data Manager             | > Ope    | enbooks                   |         | Production > 🕅 | City of Avondale > Switch e | ntity                                |              |
|----------|----------------------------|----------|---------------------------|---------|----------------|-----------------------------|--------------------------------------|--------------|
| NETWORK  | TOOLS<br>Chart of Accounts |          | Explore Source files      |         |                |                             |                                      | Deload files |
| <b>A</b> | DATAOFTO                   |          | Name                      | Status  | Files          | Updated                     | File Id                              |              |
| REPORTS  | Openbooks                  | <b>⇔</b> | FY2019 - Revenue Post dat | ✓ Added | Show files     | 05-28-2019, 09:03 pm EDT    | a30ba7c6-397d-4539-b169-a10c6a5ec0b0 |              |
| DATA     | Sandbox for<br>OpenBooks   |          | FY2019 - Expenditure Post | ✓ Added | Show files     | 05-28-2019, 09:03 pm EDT    | 7e7c572e-000f-4242-aee5-463947d263d5 |              |
| Ê        | + New Dataset              |          | FY2018 - Expenditure Post | ✓ Added | Show files     | 02-19-2019, 07:06 pm EST    | 5f910900-6799-405d-93cb-4d70cd43d83a |              |
| PORTAL   |                            |          | FY2018 - Revenue Post dat | ✓ Added | Show files     | 02-19-2019, 07:06 pm EST    | bee48b16-157b-476d-849b-9d0375246131 |              |
| SETTINGS |                            |          | FY2019 - Expenditure Post | ✓ Added | Show files     | 02-19-2019, 07:05 pm EST    | 4ebf00c0-619d-4bda-bcf3-b6ee44a4edab |              |

Now you can upload your new file by clicking on the "Upload Files" button on the upper right side of the screen, and simply dragging your new files into the upload section:

| $\odot$  | 🗐 Data Manager >                                                                     | <b>Production</b> > <b>()</b> City of Avondale > Switch entity |        |
|----------|--------------------------------------------------------------------------------------|----------------------------------------------------------------|--------|
| NETWORK  | Upload Data 1 ADD DATA                                                               |                                                                |        |
| REPORTS  | To upload more data to your dataset, add one or more files that have the same column |                                                                |        |
| DATA     | headers.                                                                             | FILENAME                                                       | ROWS   |
| PORTAL   |                                                                                      | No uploads have been added yet.                                |        |
| SETTINGS |                                                                                      |                                                                |        |
|          |                                                                                      | Drag and drop one or more files.                               | Browse |

or selecting the *Browse* button and selecting your file from a list:

| $\frown$       |                    |         |                                        |                   |                   | Pr   | oduction | > 🕅 City | of Av  | ondale |
|----------------|--------------------|---------|----------------------------------------|-------------------|-------------------|------|----------|----------|--------|--------|
| フ              | 🔲 Data Manage      | r >     |                                        |                   |                   |      |          |          |        |        |
| 8              | Open               |         |                                        |                   |                   |      |          |          |        | ×      |
| WORK           | ← → ~ ↑ ↓ > T      | This PC | > Downloads                            |                   | ~                 | Q    | Search D | ownloads |        | Q      |
| - 13           | Organize 🔻 New fol | der     |                                        |                   |                   |      |          | •== •    |        | 0      |
| PORTS          | Desktop            | Na      | me                                     | Date modified     | Туре              | Size |          |          |        |        |
|                | b Music            | ∨ To    | oday (2)                               |                   |                   |      |          |          |        |        |
|                | Video              |         | DEMO DATA                              | 7/24/2019 2:41 PM | Microsoft Excel W |      | 387 KB   |          |        |        |
| DATA           | OneDrive - Open@   | ×       | FY2019 - Revenue Post date 01012019-03 | 7/24/2019 2:41 PM | Microsoft Excel W |      | 387 KB   |          |        | -      |
| à              | This PC            |         |                                        |                   |                   |      |          |          |        |        |
| PORTAL         | 3D Objects         |         |                                        |                   |                   |      |          |          |        |        |
| URTAL          | E. Desktop         |         |                                        |                   |                   |      |          |          |        |        |
| <u>ې</u>       | Documents          |         |                                        |                   |                   |      |          |          |        |        |
| رینی<br>TTINGS | 🖶 Downloads        |         |                                        |                   |                   |      |          |          |        |        |
|                | b Music            |         |                                        |                   |                   |      |          |          |        |        |
|                | Pictures           |         |                                        |                   |                   |      |          |          |        |        |
|                | Videos             |         |                                        |                   |                   |      |          |          |        |        |
|                | L Windows (C:)     |         |                                        |                   |                   |      |          |          |        |        |
|                | 🎒 Network 🗸 🗸      |         |                                        |                   |                   |      |          |          |        | -      |
|                | File               | name:   | DEMO DATA                              |                   |                   | ~    | Custom   | Files    |        | ~      |
|                |                    |         |                                        |                   |                   |      | Оре      | en       | Cancel |        |
|                |                    |         |                                        |                   |                   |      | Opt      |          | cuncer |        |
|                |                    |         |                                        |                   |                   |      |          |          |        |        |

You will get a screen like this while it is uploading:

| $\odot$        | 🗏 Data Manager >                                                                                    |                | Production > (?) City of Avondale > Switch entity |                                    |
|----------------|----------------------------------------------------------------------------------------------------|----------------|---------------------------------------------------|------------------------------------|
| NETWORK        | Upload Data 1 ADD DATA                                                                              |                | Delete Batc                                       | h Cancel Add Later Preparing Files |
| REPORTS        | To upload more data to your dataset, add one<br>or more files that have the same column<br>headers. | FILENAME       | ROWS                                              | SIZE STATUS                        |
| DATA<br>PORTAL |                                                                                                    | DEMO DATA.xisx | © 384<br>0 rows                                   | of 387 kB O files ready            |
| SETTINGS       |                                                                                                    |                | Drag and drop one or more files. Browse           |                                    |

After the file is uploaded properly, it will have a green check and show as "Ready" under the Status column:

| Data Manager >                                                                          |                                                                     | Production > Ø City of Avondale > Switch entity                                                                      |                                                                                                    |                                                                                                    |                                                                                                    |
|-----------------------------------------------------------------------------------------|---------------------------------------------------------------------|----------------------------------------------------------------------------------------------------|----------------------------------------------------------------------------------------------------|----------------------------------------------------------------------------------------------------|----------------------------------------------------------------------------------------------------|
| Upload Data 1 ADD DATA                                                                  |                                                                     |                                                                                                    | Delete Bat                                                                                                    | Cancel                                                                                                    | Add Later Add to Dataset                                                                                                    |
| To upload more data to your dataset, add one<br>or more files that have the same column | FILENAME                                                            |                                                                                                    | ROWS                                                                                                    | SIZE                                                                                                    | STATUS                                                                                                    |
| neaders.                                                                                | DEMO DATA.xlsx                                                      |                                                                                                    | 2,381 rows                                                                                                    | 387 kB                                                                                                    | 🕑 Ready 🗙                                                                                                    |
|                                                                                         |                                                                     |                                                                                                    | 2,381 rows                                                                                                    |                                                                                                    | 1 file ready                                                                                                    |
|                                                                                         |                                                                     | Drag and drop one or more files.                                                                                     | Browse                                                                                                    |                                                                                                    |                                                                                                    |
|                                                                                         | Upload Data 1 ADD DATA To upload more data to your dataset, add one | Upload Data 1 ADD DATA To upload more data to your dataset, add one or more files that have the same column headers. | Data Manager > Upload Data I ADD DATA To upload more data to your dataset, add one or more files that have the same column headers. | Detete Bar Upload Data Upload more data to your dataset, add one or more files that have the same column headers. | Delete Batch Cancel  Upload Data Upload more data to your dataset, add one or more files that have the same column headers.  FILENAME FILENAME DEMO DATA.xlsx 2,381 rows 2,381 rows 2,381 rows |

Now you can return to the "Reports" tab on the left side of the screen and reconcile your data:

| $\odot$      | Reports > Ope                                                | nBooks |
|--------------|--------------------------------------------------------------|--------|
|              | Filters Views                                                | 6      |
|              | Changing filters will update<br>visualization automatically. |        |
| REPORTS      | SHOW                                                         | ۲      |
|              | AMOUNT (\$) 🔻                                                |        |
| DATA         | BROKEN DOWN BY                                               | ۲      |
| ~            | ORGANIZATION LEVEL 1                                         | •      |
| PORTAL       | FILTERED BY                                                  |        |
| c <b>î</b> n | Filters                                                      | 1 >    |
| SETTINGS     | Columns                                                      | >      |
|              | Aggregates                                                   | >      |
|              | AMOUNTS                                                      |        |
|              | Incremental •                                                |        |

Add in the filters for the data that you uploaded and validate your totals:

| $\odot$            | E Reports > OpenBook                                                         | Filters ×                                                                 |
|--------------------|------------------------------------------------------------------------------|---------------------------------------------------------------------------|
| NETWORK<br>REPORTS | Filters Views Changing filters will update visualization automatically. SHOW | Clear SEARCH ACROSS ALL DATA Search in table TRANSACTION TYPE IS equal to |
| DATA<br>PORTAL     | AMOUNT (\$) •<br>BROKEN DOWN BY ©<br>ORGANIZATION LEVEL 1 •                  | EX FISCAL YEAR IS equal to 2018                                           |
| SETTINGS           | Filters     1×       Columns     >       Aggregates     >                    | Add New Filter   Apply                                                    |
|                    | Incremental  TOTAL FOR ALL YEARS \$820,704,215.57                            | 150M<br>100M                                                              |

## Create Sandbox

If your entity would prefer to upload data to a "SandBox", in order to validate the data before uploading to production, simply follow the steps below:

The easiest way to setup a "Sandbox" dataset is to first download one of the files in your Openbooks dataset:

| DATASETS    | Name      | Status    | Uploaded                 |
|-------------|-----------|-----------|--------------------------|
| Openbooks 🄅 | Eloy.xlsx | Processed | 02-06-2017, 07:26 am MST |

When you hover over the right-hand side of the uploaded column, a download cloud will appear. From here, you can download the original file. After the file has finished downloading, open the file and delete all of the data from the file except for the headers and one line of data (you may want to change the amount from this line because this line and amount will always be in the reconciliation):

|   | А         | В          | С         | D           | E         | F         | G         | Н         | 1           | J         | К         | L         | м         | N         | 0         | Р         | Q         | R          | S          |   |
|---|-----------|------------|-----------|-------------|-----------|-----------|-----------|-----------|-------------|-----------|-----------|-----------|-----------|-----------|-----------|-----------|-----------|------------|------------|---|
| 1 | Record Nu | Fiscal Yea | Entity Na | r Fund 1 Na | Fund 2 Na | Fund 3 Na | Fund 4 Na | Organizat | i Organizat | Organizat | Organizat | Organizat | Organizat | Organizat | Organizat | Organizat | Organizat | Transactio | Category I | C |
| 2 | 1         | 2013       | CITY OF E | L GENERAL   | NULL      | NULL      | NULL      | CITY OF E | L NULL      | NULL      | NULL      | NULL      | NULL      | NULL      | NULL      | NULL      | NULL      | RV         | TAXES      | A |
| 3 | 2         | 2013       | CITY OF E | L GENERAL   | NULL      | NULL      | NULL      | CITY OF E | L NULL      | NULL      | NULL      | NULL      | NULL      | NULL      | NULL      | NULL      | NULL      | RV         | LICENSE A  | В |
| 4 | 3         | 2013       | CITY OF E | L GENERAL I | NULL      | NULL      | NULL      | CITY OF E | L NULL      | NULL      | NULL      | NULL      | NULL      | NULL      | NULL      | NULL      | NULL      | RV         | LICENSE A  | A |
| 5 | 4         | 2013       | CITY OF E | L GENERAL I | NULL      | NULL      | NULL      | CITY OF E | LNULL       | NULL      | NULL      | NULL      | NULL      | NULL      | NULL      | NULL      | NULL      | RV         | LICENSE A  | В |
|   | _         |            |           |             |           |           |           |           |             |           |           |           |           |           |           |           |           |            |            | - |

|   | А         | В          | С          | D         | E         | F         | G         | н          | 1         | J          | К          | L          | м          | N          | 0          | P          | Q          | R          | S          |
|---|-----------|------------|------------|-----------|-----------|-----------|-----------|------------|-----------|------------|------------|------------|------------|------------|------------|------------|------------|------------|------------|
| 1 | Record Nu | Fiscal Yea | Entity Nar | Fund 1 Na | Fund 2 Na | Fund 3 Na | Fund 4 Na | Organizat  | Organizat | Organizati | Organizati | Organizati | Organizati | Organizati | Organizati | Organizati | Organizati | Transactic | Category I |
| 2 | 1         | 2013       | CITY OF EL | GENERAL   | NULL      | NULL      | NULL      | CITY OF EL | NULL      | NULL       | NULL       | NULL       | NULL       | NULL       | NULL       | NULL       | NULL       | RV         | TAXES      |
| 3 |           |            |            |           |           |           |           |            |           |            |            |            |            |            |            |            |            |            |            |
| 4 |           |            |            |           |           |           |           |            |           |            |            |            |            |            |            |            |            |            |            |
| 5 |           |            |            |           |           |           |           |            |           |            |            |            |            |            |            |            |            |            |            |

Save this new file and then go back to the Data tab in OpenGov:

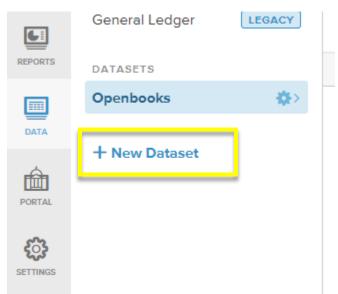

Click "+ New Dataset" and name your sandbox. You may want to include "Sandbox" in the name. Then they system will prompt you to set up your dataset:

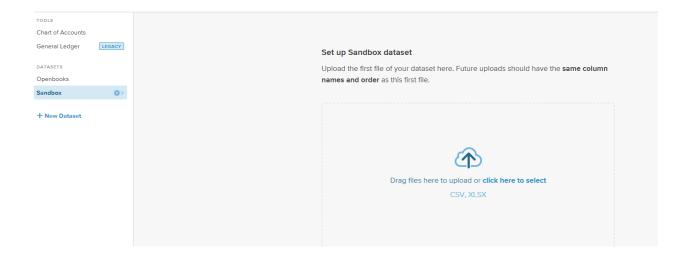

### Simply drag and drop your new file into this dataset to create the table:

| TOOLS<br>Chart of Accounts |             | Explore Source files                  |            |                          |
|----------------------------|-------------|---------------------------------------|------------|--------------------------|
| General Ledger             | LEGACY      | Q Search                              |            |                          |
| DATASETS                   |             | Name                                  | Status     | Uploaded                 |
| Openbooks                  |             |                                       |            |                          |
|                            |             | Elev Sandbey ylsy                     | Processing | 08 22 2017 09:33 am MST  |
| Sandbox                    | <b>(</b> )> | <ul> <li>Eloy Sandbox.xlsx</li> </ul> | Processing | 08-22-2017, 09:33 am MST |

### Then you need to identify your data:

| Identify your data                                                                                                 | eloy Sandb    | ox.xlsx > Eloy           |              |
|----------------------------------------------------------------------------------------------------|---------------|--------------------------|--------------|
| Select the appropriate column for each data type. See here for tips on                                             | Record Number | Fiscal Year              | Entity Name  |
| how to properly format your file.                                                                                  | 1             | 2013                     | CITY OF ELOY |
| Date Format                                                                                                    | •             |                          |              |
| Transaction Date (mm/dd/yyyy)                                                                                      |               |                          |              |
| Transaction Date                                                                                                   |               |                          |              |
| Q Select data 🔹                                                                                                    |               |                          |              |
| Amount                                                                                                    |               |                          |              |
| Q Select data 🔹                                                                                                    |               |                          |              |
|                                                                                                    |               |                          |              |
| Identify your data                                                                                                 |               | eloy :                   |              |
| Select the appropriate column for each data type. See here for<br>how to properly format your file.<br>Date Format | or tips on    | ategory Leve<br>JLL<br>◀ |              |
| Transaction Date (mm/dd/yyyy)                                                                                      | •             |                          |              |
|                                                                                                    |               |                          |              |
| Transaction Date                                                                                                   |               |                          |              |
| Q Şelect data                                                                                                    | -             |                          |              |
| Columns in this sheet:                                                                                             |               |                          |              |
| Record Number                                                                                                    | -             |                          |              |
| Fiscal Year                                                                                                    |               |                          |              |
| Entity Name                                                                                                    |               |                          |              |
| Fund 1 Name                                                                                                    |               |                          |              |
| Fund 2 Name                                                                                                    |               |                          |              |
| Fund 3 Name                                                                                                    |               |                          |              |
| Fund 4 Name                                                                                                    |               |                          |              |
| Organization Level 1 Name                                                                                          | •             |                          |              |

| Identify your data                                                                                       | e Ek    | oy Sandbox.xlsx > Eloy |                |        |
|----------------------------------------------------------------------------------------------------|---------|------------------------|----------------|--------|
| Select the appropriate column for each data type. See here for tips on how to properly format your file. | :t Name | Contract Number        | Position Title | Hourly |
| Date Format                                                                                              |         | NULL                   | NULL           |        |
| Transaction Date (mm/dd/yyyy) •                                                                          | 4       |                        |                |        |
| <ul> <li>Transaction Date</li> <li>Posting Date</li> </ul>                                               |         |                        |                |        |
| Amount                                                                                                   |         |                        |                |        |
| Q Amount 💿 👻                                                                                             |         |                        |                |        |
|                                                                                                    |         |                        |                |        |
|                                                                                                    |         |                        |                |        |

### Your data may be named differently, so pay careful attention to this process. Next, select your column types:

| elect column types                                                | e El   | oy Sandbox.xlsx > Eloy | /              |
|-------------------------------------------------------------------|--------|------------------------|----------------|
| Our grid-based reports provide powerful ways to search and filter | t Name | Contract Number        | Position Title |
| columns. First, we need to know the types of the columns.         |        | NULL                   | NULL           |
| Amount                                                            | •      |                        |                |
| Q Number 🔹 🔻                                                      |        |                        |                |
| Record Number                                                     |        |                        |                |
| Q Number 🔹 👻                                                      |        |                        |                |
| Fiscal Year                                                       |        |                        |                |
| Q Number 🔹 🔹                                                      |        |                        |                |
| Entity Name                                                       |        |                        |                |
| Q Text                                                            |        |                        |                |
| Fund 1 Name                                                       |        |                        |                |
| Q Text                                                            |        |                        |                |
| Fund 2 Name                                                       |        |                        |                |
| Q Text 🔹 🔹                                                        |        |                        |                |

Once the system is done processing, it will show as processed. Then you can check your totals by clicking on the "Explore" tab:

| TOOLS<br>Chart of Accounts |          | Explore       | Source f    | iles         |              |             |             |             |                           |                           |                           |                  |                 | <u> </u>                 | ad files |
|----------------------------|----------|---------------|-------------|--------------|--------------|-------------|-------------|-------------|---------------------------|---------------------------|---------------------------|------------------|-----------------|--------------------------|----------|
| General Ledger             | LEGACY   |               |             |              |              |             |             |             |                           |                           |                           |                  | 10.<br>Total Ar | .0 1<br>mount Row Count  | • •      |
| DATASETS                   |          | Record Number | Fiscal Year | Entity Name  | Fund 1 Name  | Fund 2 Name | Fund 3 Name | Fund 4 Name | Organization Level 1 Name | Organization Level 2 Name | Organization Level 3 Name | Organization Lev | el 4 Name       | Organization Level 5 Nan | ne Organ |
| Openbooks                  |          | 1             | 2013        | CITY OF ELOY | GENERAL FUND | NULL        | NULL        | NULL        | CITY OF ELOY              | NULL                      | NULL                      | NULL             |                 | NULL                     | NULL     |
| Sandbox                    | <b>⇔</b> | 4             |             |              |              |             |             |             |                           |                           |                           |                  |                 |                          |          |
| + New Dataset              |          |               |             |              |              |             |             |             |                           |                           |                           |                  |                 |                          |          |

These are the important numbers to remember, as you will always need to remove this from your total when you upload new files in order to verify and match your data.

Now you are able to upload data to your Sandbox.

In order to upload a test file to the OpenGov.com site, login to your OpenGov.com site:

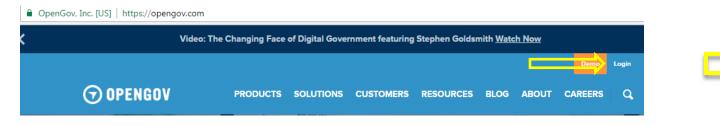

Then click on the "Data" tab on the left side of the screen:

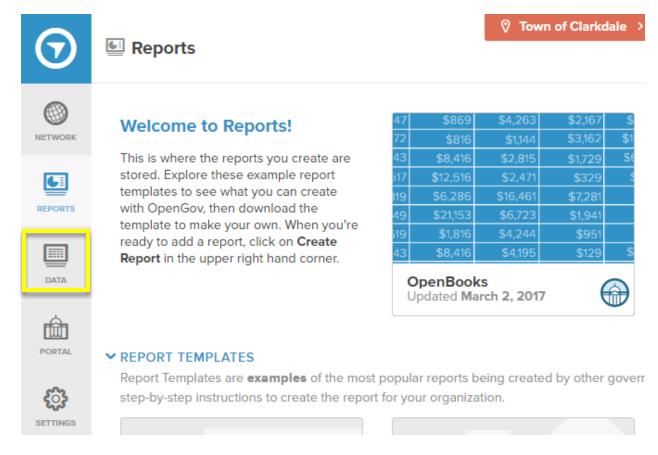

Next, go into your Datasets section and click on "Sandbox for Openbooks":

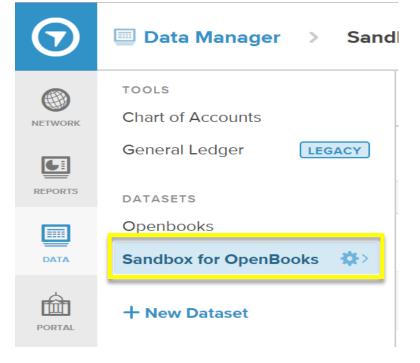

This will bring up all the files that have been uploaded to this dataset:

| $\odot$                 | 🗐 Data Manager > Sand                               | ଡ଼ city<br>Ibox for OpenBooks | <b>, of Avondale</b> → Switch entity |                          |
|-------------------------|-----------------------------------------------------|-------------------------------|--------------------------------------|--------------------------|
| NETWORK                 | TOOLS<br>Chart of Accounts<br>General Ledger LEGACY | Explore Source files          | )                                    | Depload files            |
| REPORTS                 | DATASETS                                            | Name                          | Status                               | Uploaded                 |
| DATA                    | Openbooks Sandbox for OpenBooks                     | AVONDAL SANDBOX<br>TEST.xlsx  | Processed                            | 04-26-2017, 11:04 am MST |
| PORTAL                  | + New Dataset                                       | Header<br>Row_Sandbox_Avo     | Processed                            | 04-26-2017, 10:53 am MST |
| <ul><li>Cital</li></ul> |                                                     | Header<br>Row_Sandbox_Avo     | Processed                            | 04-26-2017, 10:49 am MST |

(Note: If this will be your first file you are uploading to the Sandbox you will not see any files listed in this section)

Now you can upload your new file by clicking on the "Upload Files" button on the upper right side of the screen, and simply drag your new files into the upload section:

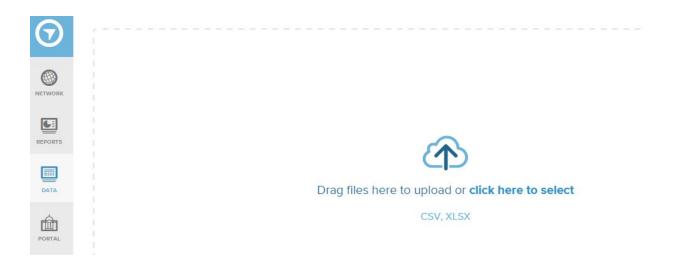

#### You will get a screen that looks like this while it is uploading:

| $\odot$    | City of Avondale > Switch entity                    |                              |            |                          |                        |  |  |  |  |
|------------|-----------------------------------------------------|------------------------------|------------|--------------------------|------------------------|--|--|--|--|
| NETWORK    | TOOLS<br>Chart of Accounts<br>General Ledger LEGACY | Explore Source files         |            |                          | C Upload files S = BSS |  |  |  |  |
| REPORTS    | DATASETS<br>Openbooks                               | Name AVONDAL SANDBOX         | Status     | Uploaded                 |                        |  |  |  |  |
|            | Sandbox for OpenBooks                               | TEST.xlsx                    | Processing | 08-22-2017, 07:40 am MST |                        |  |  |  |  |
| PORTAL     | + New Dataset                                       | AVONDAL SANDBOX<br>TEST.xlsx | Processed  | 04-26-2017, 11:04 am MST |                        |  |  |  |  |
| <b>ن</b> ې |                                                     | Header<br>Row_Sandbox_Avo    | Processed  | 04-26-2017, 10:53 am MST |                        |  |  |  |  |
| SETTINGS   |                                                     | Header<br>Row_Sandbox_Avo    | Processed  | 04-26-2017, 10:49 am MST |                        |  |  |  |  |

After the file is uploaded properly, it will have a green check and show as "Processed" under the Status column:

| Name                         | Status    | Uploaded                 |
|------------------------------|-----------|--------------------------|
| AVONDAL SANDBOX<br>TEST.xlsx | Processed | 08-22-2017, 07:40 am MST |

Now you can return to the "Reports" tab on the left side of the screen and reconcile your data:

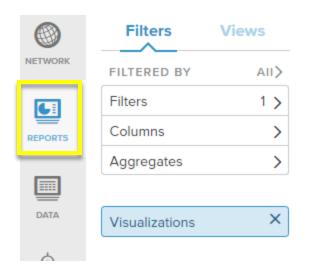

Add in the filters for the data that you uploaded and validate your totals:

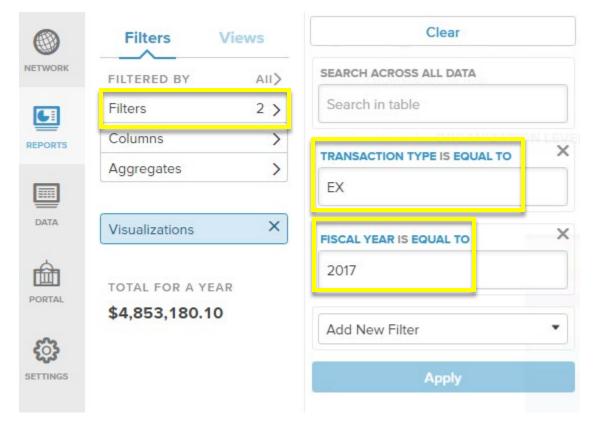

Once you have verified your data is accurate in the SandBox, you can then upload the data to the production site by following the steps below:

First, click on the "Data" tab on the left side of the screen:

Reports

## Welcome to Reports!

This is where the reports you create are stored. Explore these example report templates to see what you can create with OpenGov, then download the template to make your own. When you're ready to add a report, click on Create Report in the upper right hand corner.

| 47      | \$869                              | \$4,263  | \$2,167 | \$  |
|---------|------------------------------------|----------|---------|-----|
| 72      | \$816                              | \$1,144  | \$3,162 | \$1 |
| 43      | \$8,416                            | \$2,815  | \$1,729 | \$6 |
| 517     | \$12,516                           | \$2,471  | \$329   | 5   |
| 819     | \$6,286                            | \$16,461 | \$7,281 |     |
| 49      | \$21,153                           | \$6,723  | \$1,941 |     |
| i<br>19 | \$1,816                            | \$4,244  | \$951   |     |
| 43      | \$8,416                            | \$4,195  | \$129   | \$  |
|         | OpenBooks<br>Updated March 2, 2017 |          |         |     |

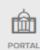

NETWORK

GI

REPORTS

DATA

#### ✓ REPORT TEMPLATES

Report Templates are examples of the most popular reports being created by other goverr step-by-step instructions to create the report for your organization.

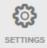

Next, go into your Datasets section and click on "Openbooks":

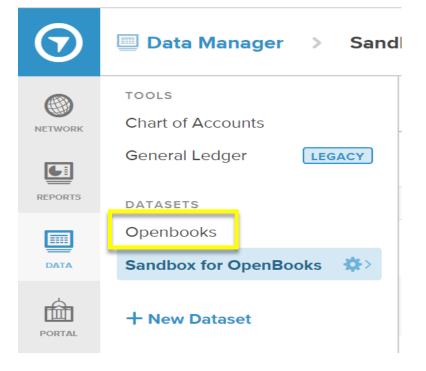

This will bring up all of the files that have been uploaded to this dataset:

| $\bigcirc$ | Data Manager > Openbooks   |                      |                          |                          |               |
|------------|----------------------------|----------------------|--------------------------|--------------------------|---------------|
| NETWORK    | TOOLS<br>Chart of Accounts | Explore Source files |                          |                          | Dupload files |
|            | General Ledger LEGACY      | Q Search             |                          |                          |               |
| REPORTS    | DATASETS                   | Name                 | Status                   | Uploaded                 |               |
|            | Openbooks 🏠                | 31252.xlsx           | Processed                | 03-02-2017, 03:27 pm MST |               |
|            | + New Dataset              | 31251.xlsx           | Processed                | 03-02-2017, 03:27 pm MST |               |
| PORTAL     | 31223.xlsx                 | Processed            | 03-02-2017, 03:17 pm MST |                          |               |
| SETTINGS   |                            | 31181.xlsx           | Processed                | 01-30-2017, 03:58 pm MST |               |

Now you can upload your new file by clicking on the "Upload Files" button on the upper right side of the screen, and simply drag your new files into the upload section:

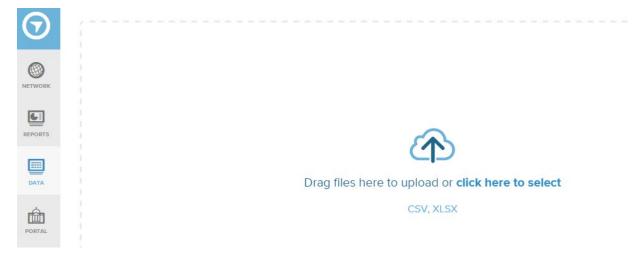

#### You will get a screen that looks like this while it is uploading:

| NETWORK | TOOLS<br>Chart of Accounts | Explore Source file | 25         | ( Upload files           |
|---------|----------------------------|---------------------|------------|--------------------------|
| G       | General Ledger             | Q Search            |            |                          |
| REPORTS | DATASETS                   | Name                | Status     | Uploaded                 |
|         | Openbooks                  | CLKFEB2017.xlsx     | Processing | 03-22-2017, 02:10 pm MST |
| DATA    | V 201 - 121 - 0 - 10       |                     |            |                          |

After the file is uploaded properly, it will have a green check and show as "Processed" under the Status column:

| Name            | Status    | Uploaded                 |
|-----------------|-----------|--------------------------|
| CLKFEB2017.xlsx | Processed | 03-22-2017, 02:10 pm MST |
| 31252.xlsx      | Processed | 03-02-2017, 03:27 pm MST |

Now you can return to the "Reports" tab on the left side of the screen and reconcile your data:

|         | Filters        | Views |
|---------|----------------|-------|
| NETWORK | FILTERED BY    | AII>  |
|         | Filters        | 1 >   |
| REPORTS | Columns        | >     |
|         | Aggregates     | >     |
|         |                |       |
| DATA    | Visualizations | ×     |
| Ċ       |                |       |

#### Add in the filters for the data that you uploaded and validate your totals:

|          | Filters Views                   | Clear                         |
|----------|---------------------------------|-------------------------------|
| NETWORK  | FILTERED BY AII>                | SEARCH ACROSS ALL DATA        |
|          | Filters 2 >                     | Search in table               |
| REPORTS  | Columns ><br>Aggregates >       | TRANSACTION TYPE IS EQUAL TO  |
| DATA     | Visualizations ×                | EX<br>FISCAL YEAR IS EQUAL TO |
| PORTAL   | TOTAL FOR A YEAR \$4,853,180.10 | 2017                          |
| SETTINGS | • 1,000,100110                  | Add New Filter                |
| SETTINGS |                                 | Apply                         |

When finished, simply logout to exit.